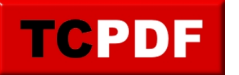

by admin - https://www.qqt.fr/documentation/bureautique-et-gestion-de-documents/openoffice -et-les-objets-fontwork-2/

## **OpenOffice et les objets FontWork**

Pour faire une carte de veux pour Noël, le nouvel an ou pour un anniversaire, il peut être intéressant d'ajouter du texte avec une jolie mise en forme.

Voici quelques exemples ci-dessous :

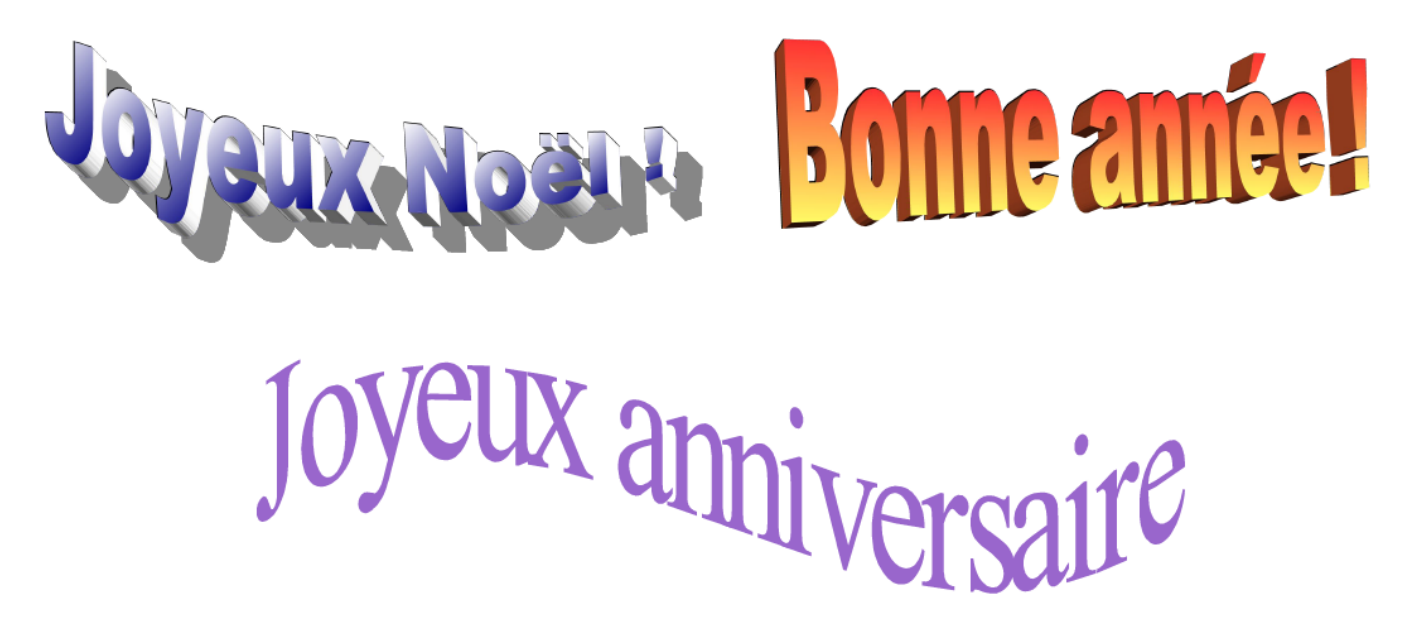

Ce genre de texte est réalisable sous OpenOffice grâce aux objets FontWork.

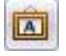

Pour commencer, il faut utiliser le bouton Fontework :

Ce bouton est disponible dans la barre d'outils de dessin en bas de OpenOffice :

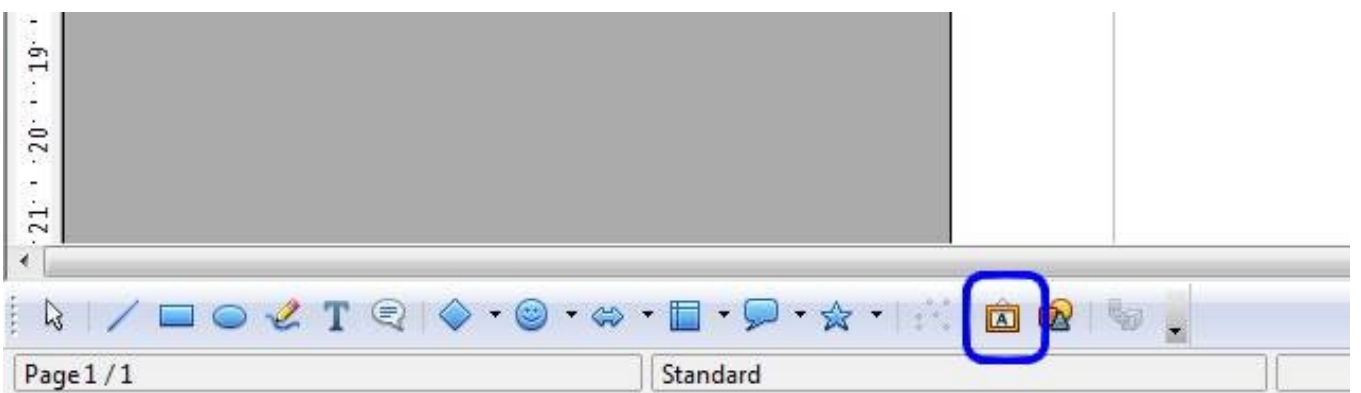

Cette barre n'étant pas affichée par défaut, il faut cliquer sur le bouton « Afficher les fonctions de dessin » en haut dans OpenOffice :

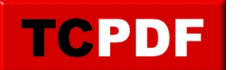

## **OpenOffice et les objets FontWork**

by admin - https://www.qqt.fr/documentation/bureautique-et-gestion-de-documents/openoffice -et-les-objets-fontwork-2/

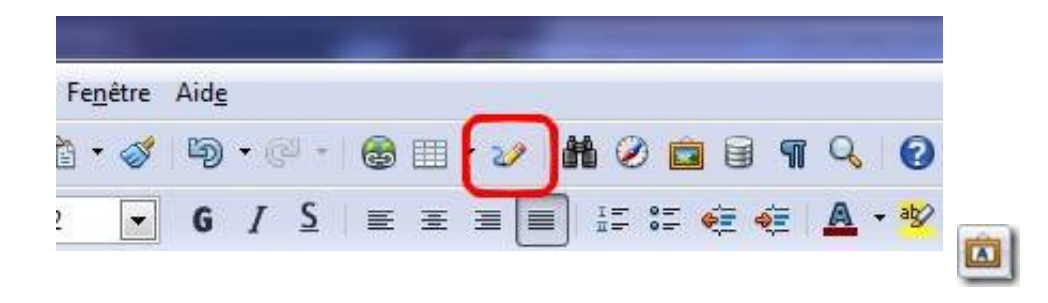

Après avoir cliqué sur le bouton « Galerie Fontwork », cliquez sur la mise en forme qui ressemble le plus à ce que vous désirez (la couleur, la forme, … tout est paramétrable ensuite), et cliquez sur « OK »

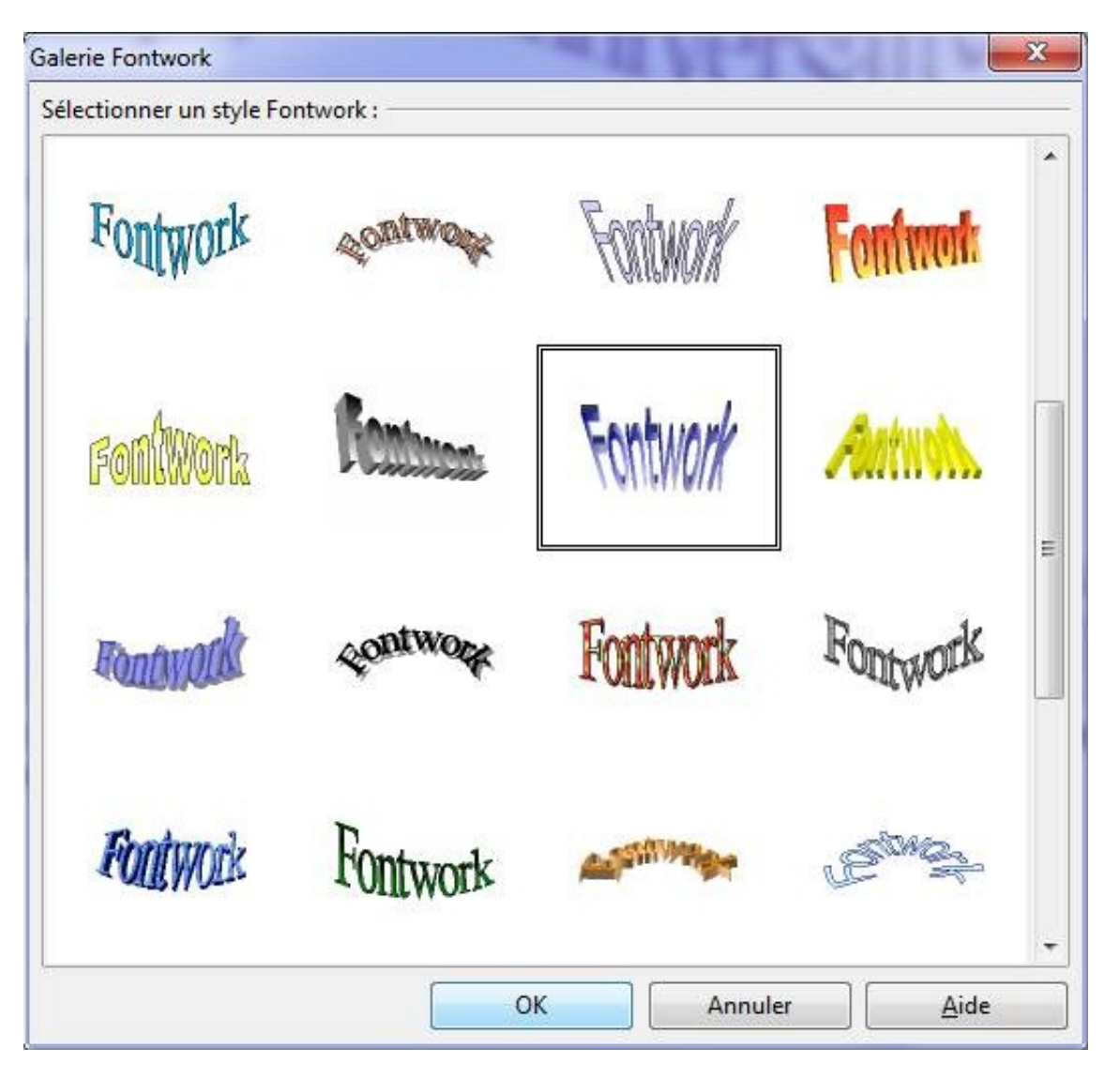

Du fait d'un petit bug avec la dernière version en date de OpenOffice, une opération supplémentaire est nécessaire pour pouvoir manipuler correctement l'objet. Cliquez avec le bouton droit sur l'objet, allez dans le sous-menu « Disposition », et cliquez sur « Au premier plan » (si c'est marqué « A l'arrière plan » chez vous, c'est que vous n'avez pas le bug) :

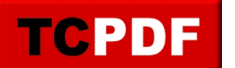

## **OpenOffice et les objets FontWork**

by admin - https://www.qqt.fr/documentation/bureautique-et-gestion-de-documents/openoffice -et-les-objets-fontwork-2/

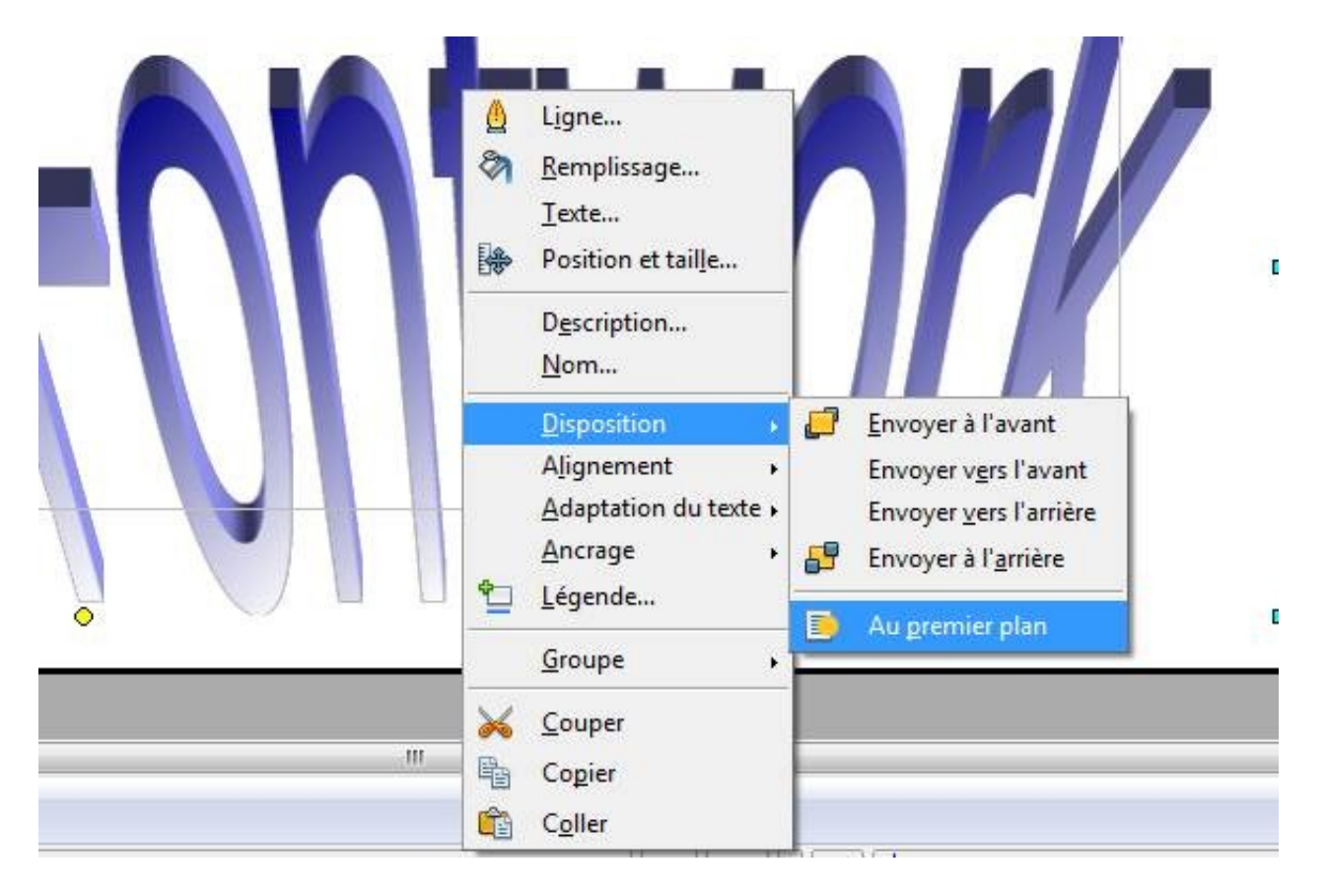

N'hésitez pas à le redimensionner en utilisant les poignées et à le déplacer pour qu'il prenne sa place finale.

Pour modifier le contenu de cet objet (parce que « Fontwork » c'est pas moche, mais bien inutile dans un document de carte de vœux), double cliquez dessus (double cliquez de préférence sur une lettre plutôt que sur le fond blanc).

Le texte « Fontwork » apparaitra en noir et en plus petit, puis un curseur clignotant apparaitra à la fin de « Fontwork » :

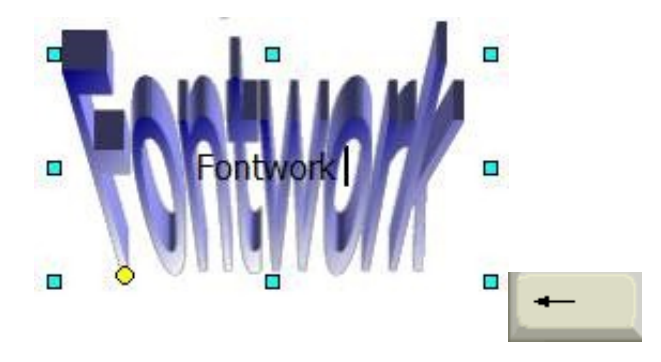

Utilisez votre clavier pour supprimer le texte « Fontwork » qui est en noir (en utilisant abondamment la touche suppr vers la gauche), puis écrivez le texte que vous voulez :

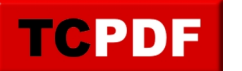

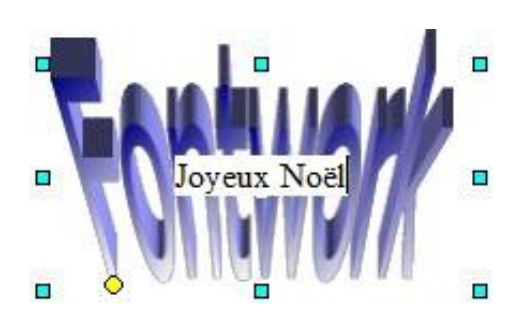

Cliquez ailleurs en dehors de l'objet fontwork pour valider son contenu.

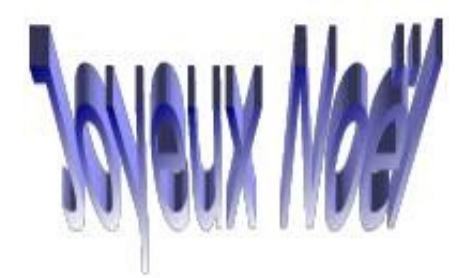

Si vous souhaitez changer la forme du texte, cliquez sur l'objet fontwork et localisez sur votre écran la barre d'outils Fontwork, puis cliquez sur le bouton de forme et choisissez la forme que vous voulez pour votre objet :

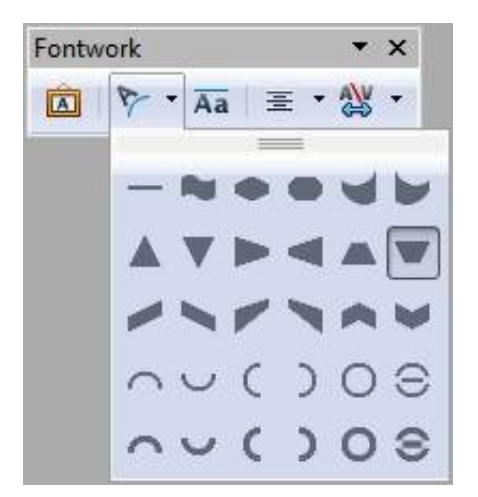

Vous remarquerez surement que avec certaines formes de texte, il y a des ronds jaunes visibles sur l'objet. Ces ronds jaunes permettent de modifier certains paramètres de la forme du texte. Exemple :

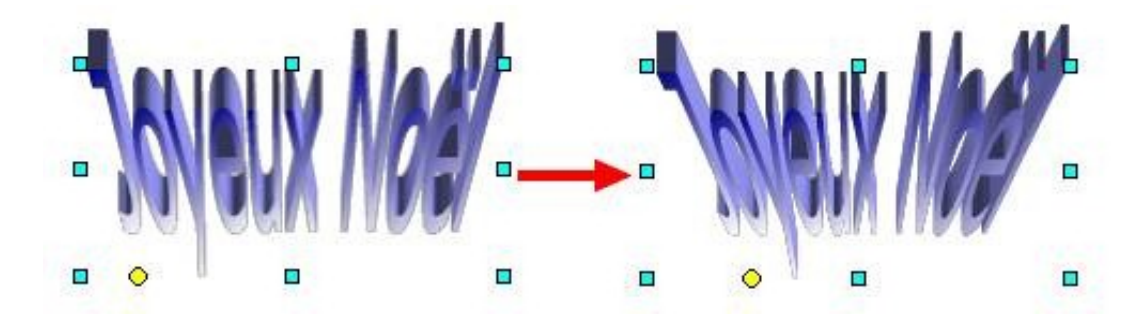

En ce qui concerne la couleur, c'est comme d'habitude, dans les barres d'outil en haut dans la fenêtre de OpenOffice :

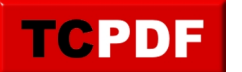

## **OpenOffice et les objets FontWork**

by admin - https://www.qqt.fr/documentation/bureautique-et-gestion-de-documents/openoffice -et-les-objets-fontwork-2/

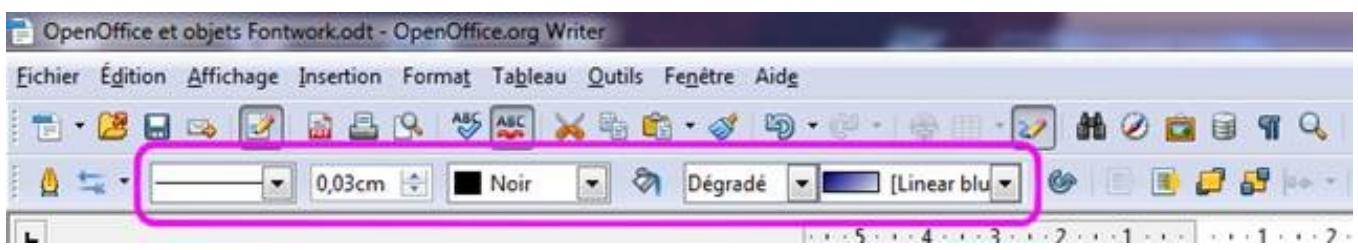

Voilà !

Vous savez maintenant le plus important à savoir avec les objets Fontwork de OpenOffice.